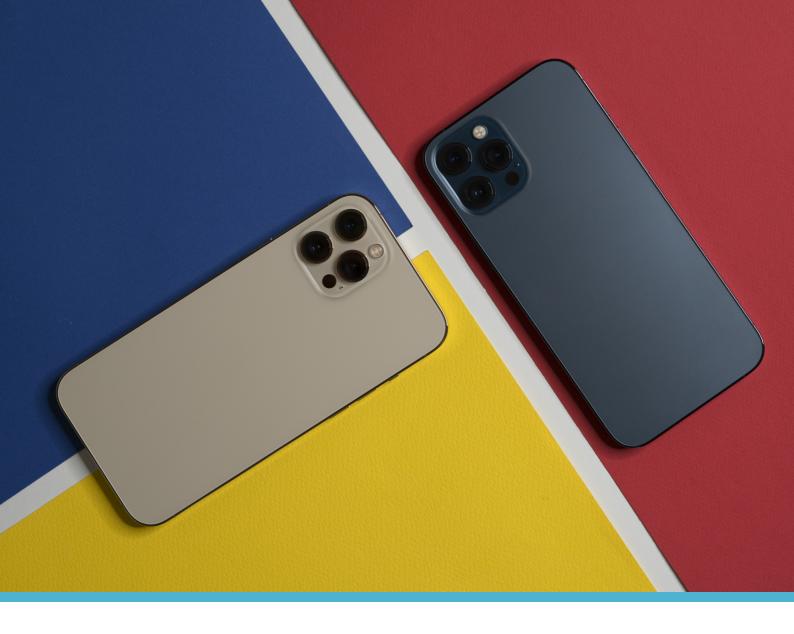

SignalVoice

# CISCO WEBEX USER GUIDE

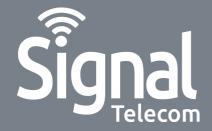

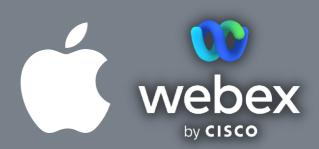

- How to answer a call How to make a call
- How to listen to your voicemails How to view your contacts
- How to put a call on hold How to put yourself on mute
- How to transfer a call
- How to make a conference call
- How to use call forwarding

#### How to answer a call

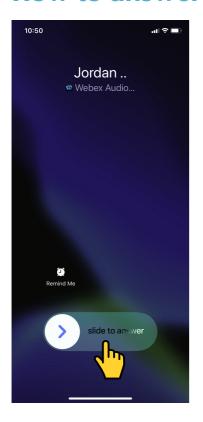

 When you are receiving an incoming call, simply slide the arrow across the screen to answer.

## How to make a call

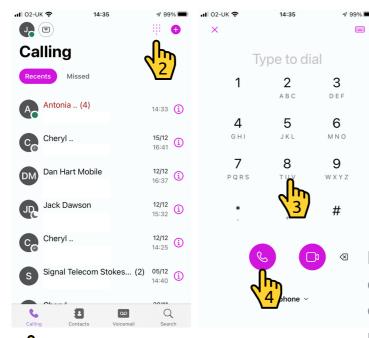

- 1. Tap the 'Calling' button on the bottom navigation bar.
- 2. Tap the 'Dial pad' button, in the top right of your display.
- 3. Type the phone number of the person you intend to call.
- 4. Press the purple **'Call**' button to make a call.

If you would like to video call a colleague, you can press the camera button that is to the right of the phone button.

Please note, your colleague must be using the Webex app also.

#### Need help?

# How to listen to your voicemails

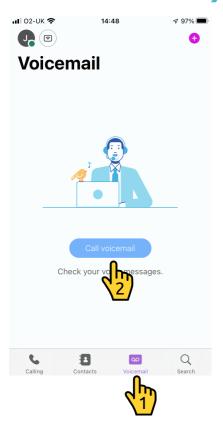

- 1. Tap the **'Voicemail'** button on the bottom navigation bar.
- 2. Tap the **'Call Voicemail'** button in the middle of the screen.

# How to view your contacts

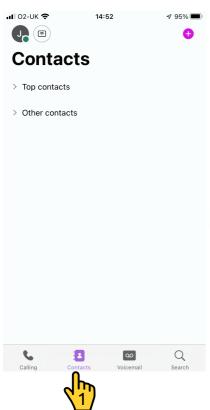

1. Tap the **'Contacts'** button on the navigation bar.

We recommend using 'Other contacts' as the main directory on Webex.

To add an 'Other contact' press the '+' button in the top right of the display.

# How to put a call on hold

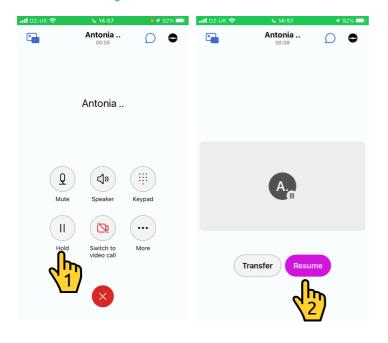

- 1. When in a call tap the 'Hold' button. This will place the caller on hold.
- 2.To resume the call press the 'Resume' button.

# How to put yourself on mute

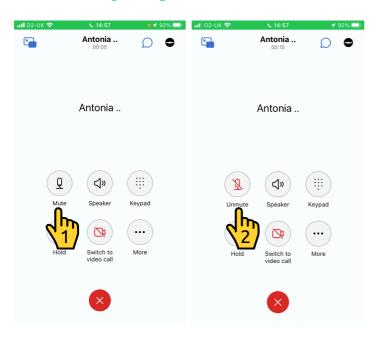

- 1. When in a call tap the 'Mute' button, it looks like a microphone. This will mute your voice on the call.
- 2. Tap the **'Unmute'** button to unmute yourself.

## How to transfer a call

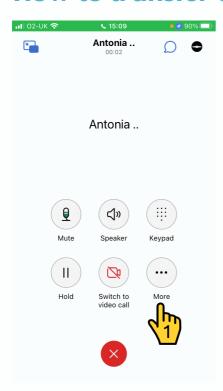

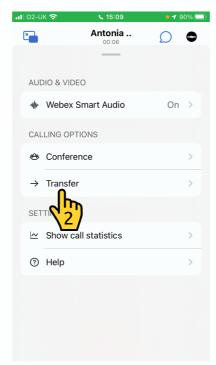

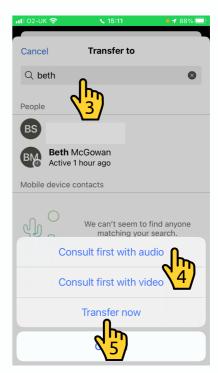

- 1. When in a call tap the 'More' button, to bring up the menu.
- 2. Tap 'Transfer'.
- 3. Search for the contact that you want to transfer the call to.
- 4. Tap the 'Consult first with audio' button for a warm transfer.
- 5. Or if you want to transfer the call straight through, tap 'Transfer now'.

#### How to make a conference call

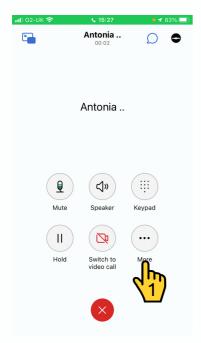

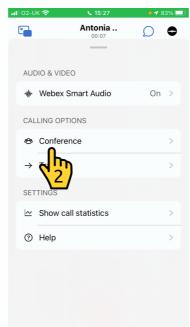

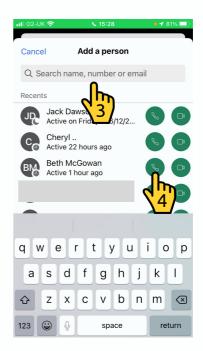

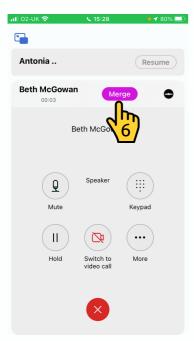

- 1. When in a call tap the 'More' button, to bring up the menu.
- 2. Tap 'Conference'.
- 3. Search for the contact that you want to add to the call.
- 4. Tap the green phone button next to the contact that you want to add to the call.
- 5. Tap the number you want to reach them on.
- 6. When you are through to the new participant tap 'Merge' when you are ready. This will then create a conference call.

Please note, only 3 participants can join a conference call with the basic licence.

# How to use call forwarding

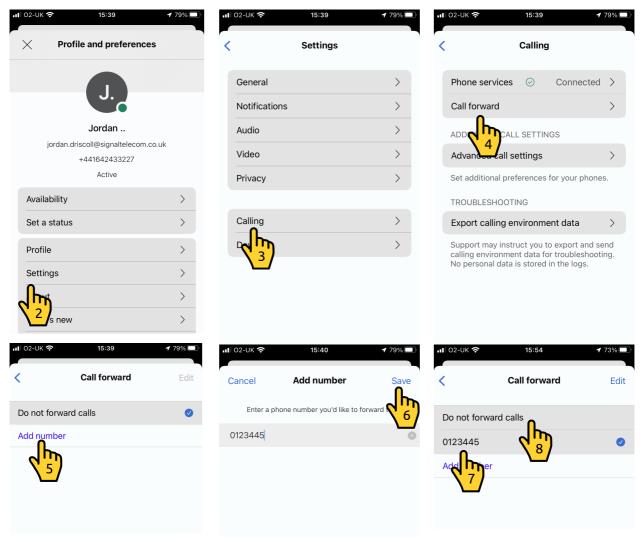

- 1. Tap your initials in the top left, this will bring up the menu.
- 2. Tap 'Settings'.
- 3. Tap 'Calling'.
- 4. Tap 'Call forward'.
- 5. Tap 'Add number'.
- 6. Once the new phone number is added tap 'Save'.
- 7. To forward calls, tap the applicable phone number. You will then see a tick next to the phone number.
- 8. To turn off the call forwarding function, simply select 'Do not forward calls'.

You can skip steps 5 and 6 in the future, as the number will be saved to Webex.

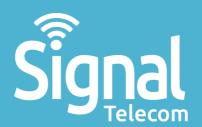

Business mobiles & tablets

The latest telephone systems

Landlines & super-fast broadband

Dedicated fibre

Vehicle tracking

Digital business applications

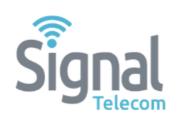

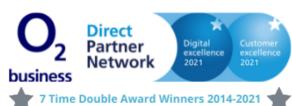

#### 01642 713667

css@signaltelecom.co.uk www.signaltelecomstokesley.co.uk

Signal Telecom (Stokesley)
Carlton House, 26-28 Ellerbeck Court,
Stokesley Business Park, Stokesley, TS9 5PT